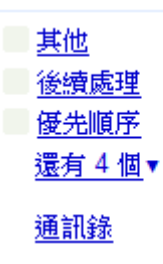

當我們想要寄信給許多人時,我們可以使用通訊錄的功能 Gmail 的通訊錄不僅作為郵件的通訊錄,也是即時通訊的 通訊錄開啓通訊錄的方法很簡單,只要點選書面左方的 「通訊錄」標籤即可。

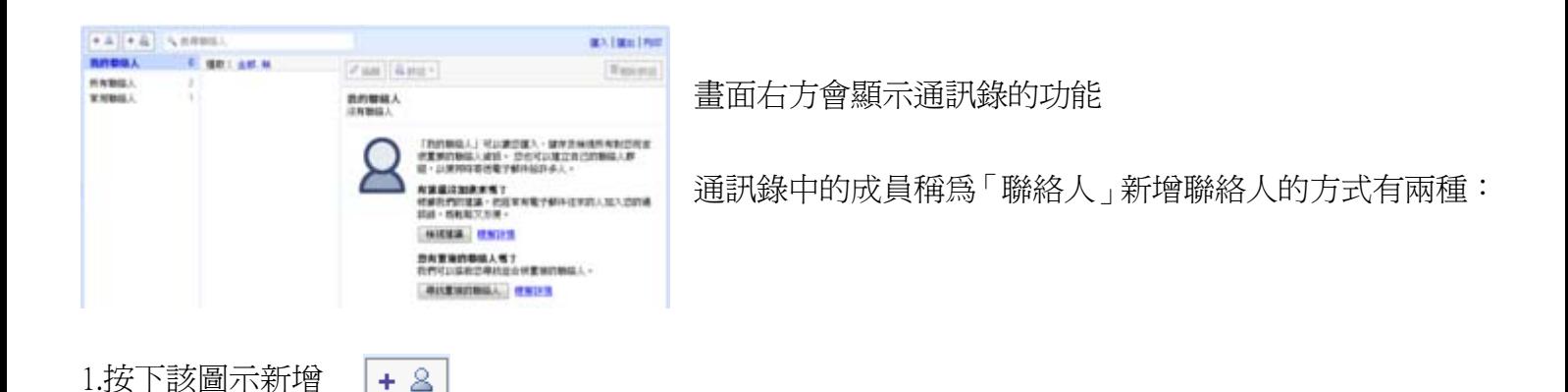

2.或由其他網頁郵件(Yahoo!, Hotmail, Openwebmail)、本機郵件(Outlook, Outlook Express)匯入既有的通訊錄 註:既有的通訊錄可從上述軟體中匯出成 CSV 檔案(一種內含規則欄位的文字檔),再匯入到 Gmail 中

## 匯入

我們支援以 Outlook、Outlook Express、Yahoo! Mail、Hotmail、Eudora 以及其他應用程式建立的 CSV 檔案 匯入聯絡人,我們也支援以 Apple Address Book 等應用程式建立的 vCard 檔案進行匯入。

請選取要上載的 CSV 或 vCard 檔案:

瀏覽…

□ 同時將這些匯入的聯絡人新增到: 新增群組... ▼

值得注意的一點是

即使之前未建立通訊錄,Gmail 也會把你曾經寄送過的電子信箱,自動記錄成通訊錄中的成員 這時候只要點選該郵件位址,「編輯」其姓名或相關資料,就不用再次重新建立了

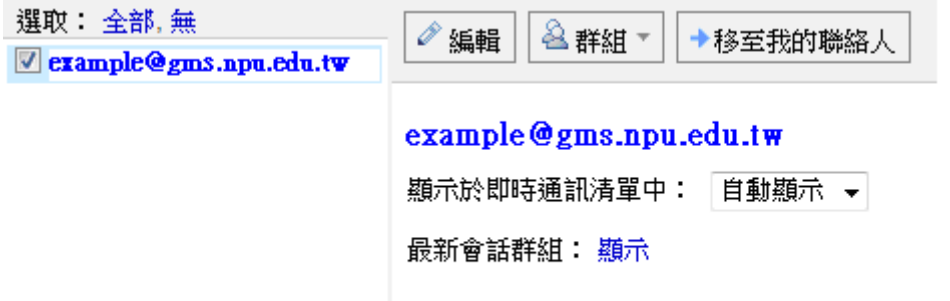

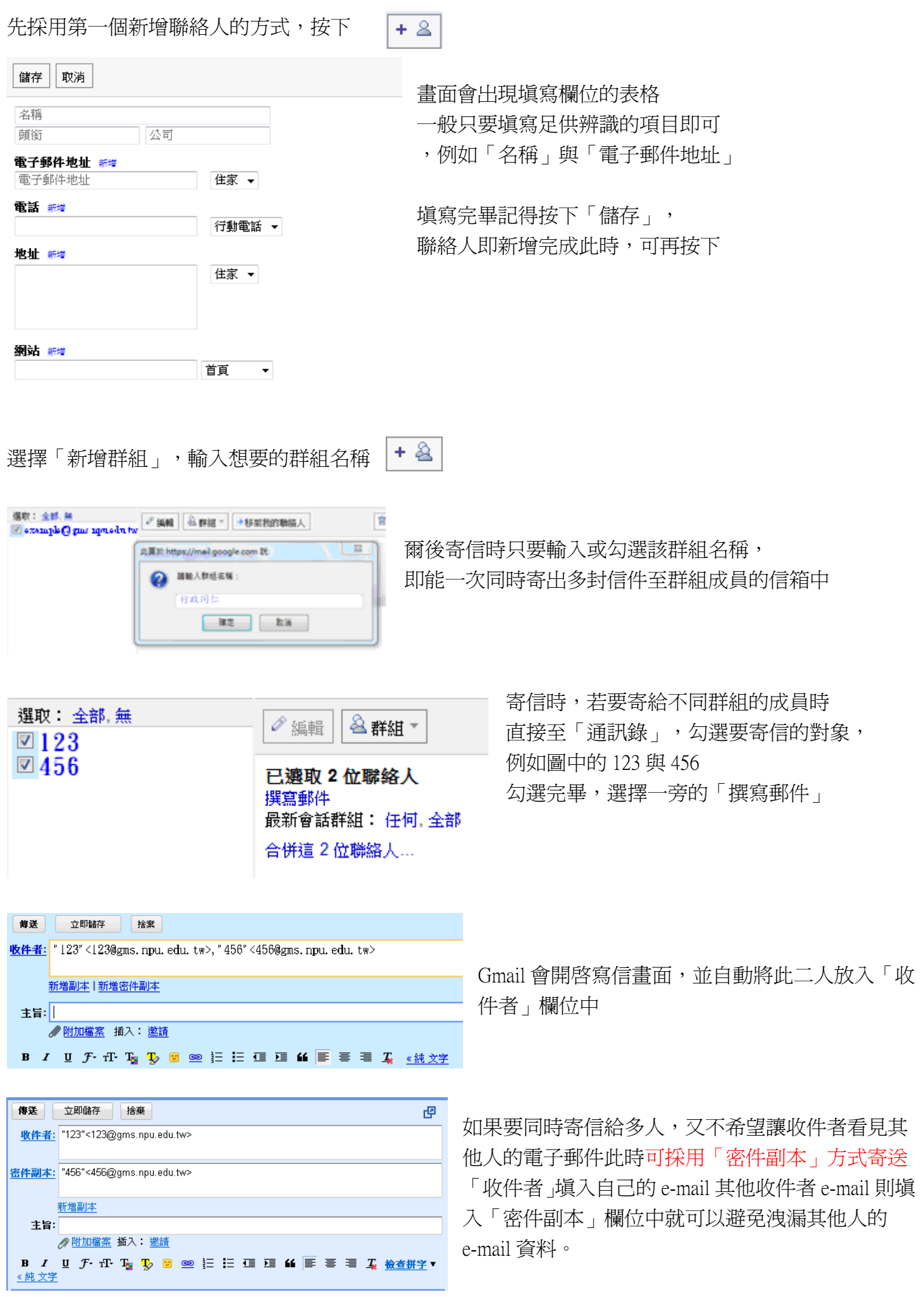